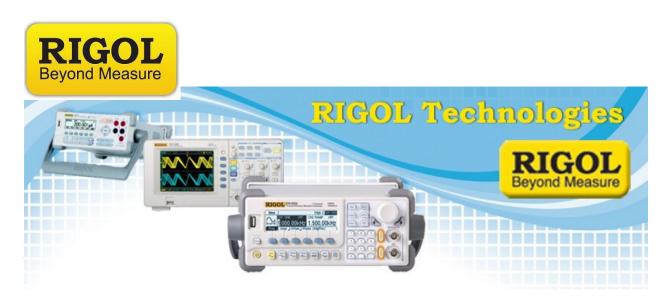

## How to configure UltraScope for users without Administrative Privileges in Win 7 OS'

Date: 12.27.2011

Solution: There are systems in which guests and users without proper security clearance are denied access to various parts of a computers file system. They are given accounts that have limited to no read/write privileges to the root directory (C:) of the computer.

Here are the instructions for setting up UltraScope to allow user's with limited access (non-administrative) permission to run the program with Win 7.

- 1. Log in to computer as a user with Administrative Privileges
- 2. Download or unzip the UltraScope Folder from the Rigol website or from the CD that shipped with the instrument.
- 3. Install UltraScope by double-clicking on the file that ends with .EXE. This will begin the installation.

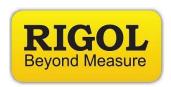

4. If you are asked to select who can use the program, select "All Users" as below:

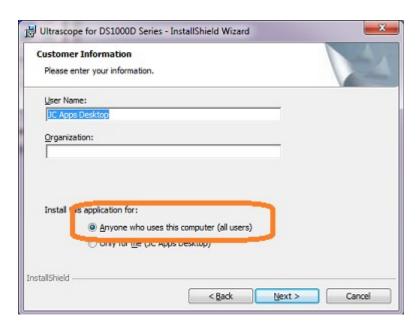

5. If you are asked which directory to place the program in, select Change, then browse to "C:\Users\Public\Programs"

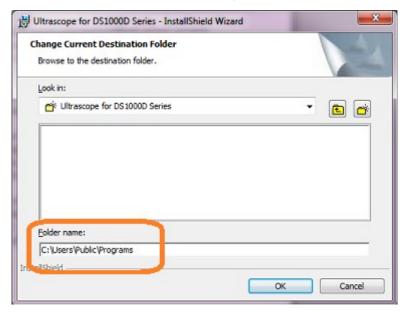

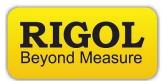

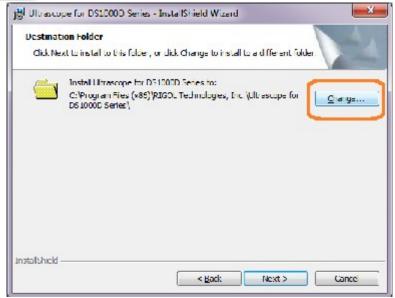

- 6. Open Windows Explorer and go to C:\Users\Public
- 7. Right-click on the Programs folder and select Properties

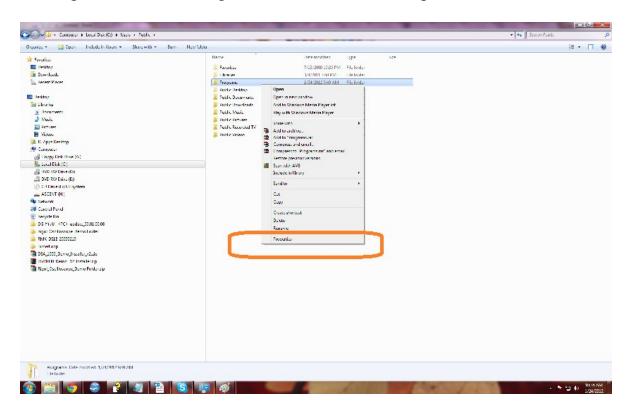

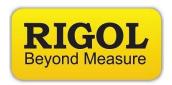

8. Under the General Tab, deselect "Read Only"

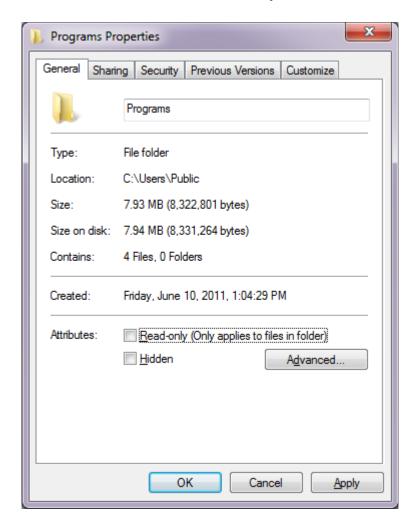

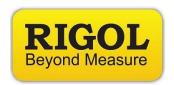

9. Under the Security Tab, give the Guest or User account Full Permission.

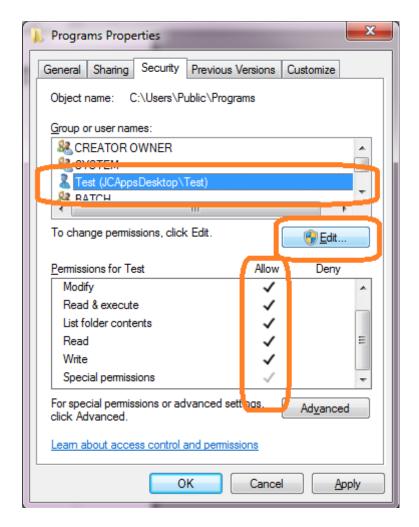

NOTE: If your account does not appear, you will need to add it. Press Edit and create or link to an existing account.

- 10. After you have created or verified the account has full privileges, click Apply and OK.
- 11. If printing is desired, make sure that the User or Guest Account has access to the network printer and that the printer is set to default. You can find these details in Control Panel\Hardware and Sound\Devices and Printers
- 12.Log out as administrator and log back in as a Guest or User Account.

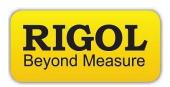

- 13. From Windows Explorer, go to "C:\Users\Public\Programs" and find the UltraScope executable.. ending in EXE.
- 14. Right-click and create a shortcut.
- 15. Drag the shortcut to the desktop.
- 16. Connect and power up the appropriate DS1000 Scope.
- 17. Connect to the instrument:

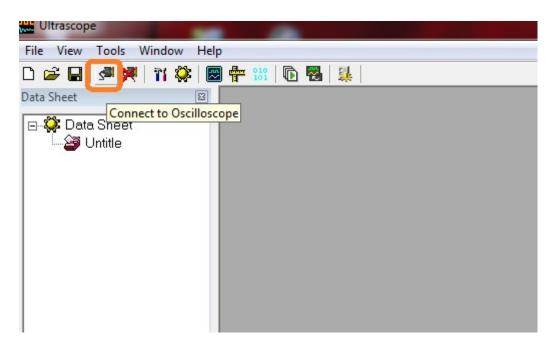

18. Select the instrument you want to communicate with. An example of an instrument identification, called a VISA Resource ID, is shown below:

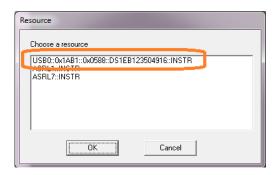

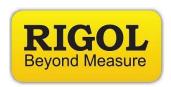

**NOTE:** The Resource ID for the DS1000 Series of Oscilloscopes will have the instrument Serial Number located in the string.

> You can use the Instrument Serial Number to identify the correct Resource ID if you have multiple instruments connected to the USB.

19. Select Waveform > Black and White > Refresh > and Print to print a test page

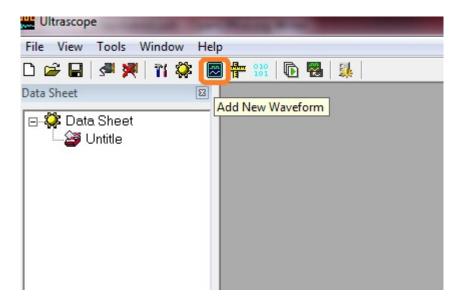

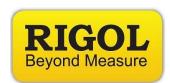

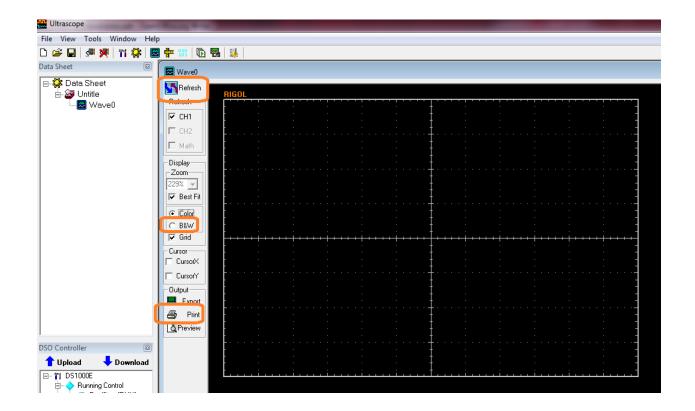